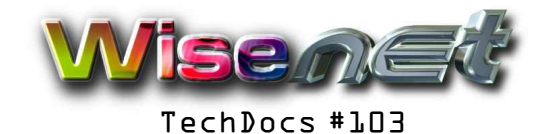

# Setting up email on Android for a WiseNet Email Account

Ver 2 Sep 2016

### **Overview**

This document describes the procedure and settings to be used to configure the standard email client app on an Android device to access a WiseNet email account / post box. This could be a bit difference depending on what version of Android you have, but should be roughly similar.

## **Requirements**

-WiseNet Email Account Name and Password. These will be provided to you. The User Name is the Email Account Name. The User Name and Password are case-sensitive, email will be lower case, the 11-character password is a mixture of cases.

-WiseNet Email Server details (as below)

## **Procedure**

1) Make sure you have an Internet connection up and are on-line.

## 2) Under **Settings** app, go to **Accounts, Email** and then to **Add Account**

3) Enter your Email Account Name and password (ie user@wisenet.co.za) and then the password, then select **Manual Setup.**

#### 4) **Incoming server settings**

- Select **POP3 account**
- Enter your **User Name** and **Password**
- Enter the Pop Server Name: **mail.wisenet.co.za** or **mail.(your domain name).za**
- Security type is **none**
- Port number is **110 (**or **143** if you are using **IMAP)**
- Delete email from server: choose from **Never / When I delete from Inbox**

If you have another device or PC accessing this email account, you will want to leave the email on the server so that the other account can download your latest emails as well.

- The Incoming Mail Server will be tested for a connection and correct credentials, you might have to reenter the above if it complains about note being able to connect and before it proceeds to the next step.

## 5) **Outgoing server settings**

#### - The SMTP Server is **smtp.wisenet.co.za** or **smtp.(your domain name).za**

- Port number is **587**
- Security Type is **none**
- Tick the Require sign-in box
- The SMTP Server login and service will be checked

#### 6) **Test**

Send some test emails back and forth from another account on another device. You might have to press the sync button.

#### 7) **Further tweaks**

You can set the client to check for emails every so many minutes, or manually as required, the size of email attachments to retrieve, Signature, and various other settings at any time, under Settings, Email, Settings, General Preferences. You can have multiple email accounts.

WiseNet is a broad range of Internet services for individuals, professionals, businesses, corporates and other organisations. We offer ADSL Accounts, Web Site Hosting and a full suite of email services

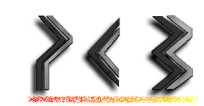